## Key digital

## **4K AV over IP Quick Setup Guide**

Your Encoders (ENCs) and Decoders (DECs) are **pre-configured** to your specification (see attached).

Follow these instructions for a 1, 2, 3 AV over IP experience:

- 1. Begin with all ENCs and DECs and other network equipment **disconnected** from the AVoIP network switch
- 2. Configure your Network Switch
	- a. We have attached setup instructions for the network switch that you told us you will use. Please see the following pages
	- b. If you did not tell us which network switch you will use or have changed network switches, you MUST use a switch from our Verified Switches List (QR code)
	- c. See pages 4-7 for brands & models. Setup instructions for each follow
	- d. If you are stacking network switches, you **must use 10G fiber SFPs**
- 3. Connect IR Emitters (optional)
	- a. Connect the striped wire (IR signal) to pin 1. Connect the solid wire (ground) to pin 2
	- b. If you are using KD-App Source & Display Control feature, you **must** use I/O port 1 i. If using Compass Control Pro, the programmer specifies the port number
	- c. If you are using KD-App Source & Display Control feature with a Video Wall, connect **all** IR emitters into Decoder 1 (top-left ) of the video wall.
- 4. Install ENCs and DECS
	- a. **Do not stack units**. Units **must** have proper ventilation or damage may occur
	- b. Ensure that all CAT6 terminations are proper and cables pass 1 Gbps signal
	- c. For ENCs, connect HDMI sources to HDMI Input (not the HDMI Pass-through)
	- d. For KD-IP922DECs, connect displays to HDMI Output (not the Local HDMI Input)
- 5. Connect ENCs and DECs into Network Switch and Power ON the Network Switch
	- a. **IMPORTANT:** Network Switch must already be configured (step #2 above)
	- b. Wait 5-10 minutes for the equipment to bootup
- 6. Connect Window's PC into Network with ethernet cable
	- a. Set a unique static IP address to your PC matching the first 3 octets of the ENCs and DECs
	- b. Download KDMS Pro (QR Code) and extract zip file. Open KDMS\_Pro application.
		- i. **IMPORTANT:** Do not remove the application from the folder
	- c. Choose SCAN > NETWORK SCAN and KDMS Pro will find your system
- 7. Control the system using KDMS Pro's control UI section
	- a. For HDMI routing, choose the display first, then the desired source
	- b. For video wall control, choose the Video Wall button at bottom
	- c. **IMPORTANT:** Do not adjust ENC or DEC properties without consulting Technical Support
- 8. If applicable, you may now add your WiFi router to the network, join the WiFi network from your iPad, download the Key Digital App and control the system.

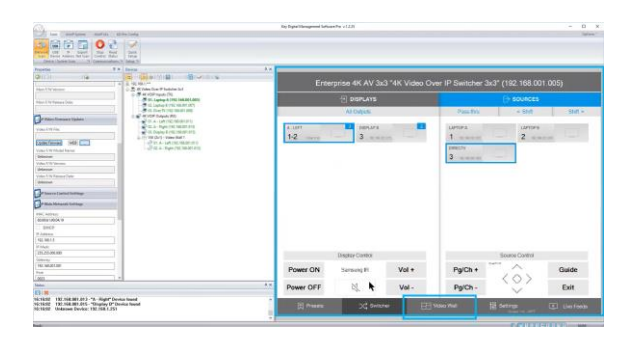

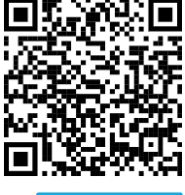

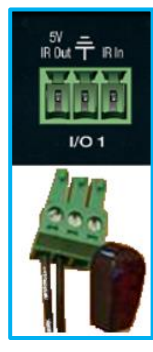

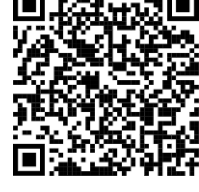